## **CuteUpload Module 1.0.0 for Gallery2 Installation Guide**

This manual will guide you through the steps to install CuteUpload module into your gallery2 site.

About CuteUpload: CuteUpload is a file upload ActiveX control to replace HTML form based file upload, it provides a rich user interface to Gallery. With CuteUpload control, you can use drag&drop, copy&paste, right click menu, or the build-in one-click toolbar to easily select multiple photos to upload to Gallery, it also has file filter, size limitation control before uploading.

**Step 1**.Extract the CuteUpload Module files into your gallery2 modules directory.

# cd /dir to gallery2/modules # unzip CuteUploadForGallery2-1.0.zip  $\Box$  gallery2 □ □ images 田 a install E à lib  $\Box$  modules El conselect **El archiveupload**  $\boxplus$   $\bigcirc$  captcha ⊞ **in** cart  $\boxplus$   $\bigoplus$  colorpack El Comment **⊞ □** core  $\Box$  customfield  $\Box$  cuteupload templates 田 a dcraw

**Step 2.** Install and activate the CuteUpload module.

Login to your gallery2 website as administrator.

Click Site admin-->Modules

Under the "Import" section, find the module named 'CuteUpload', install and activate it.

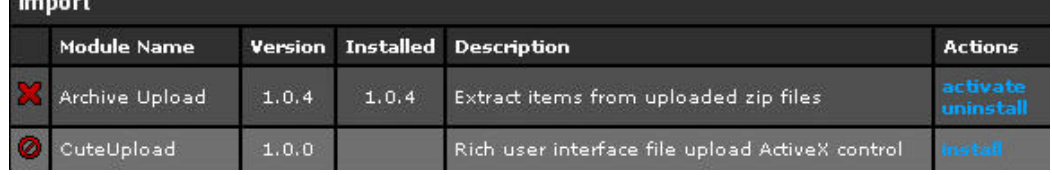

After a successful installation of CuteUpload module, you should see the actions changed to "deactivate"

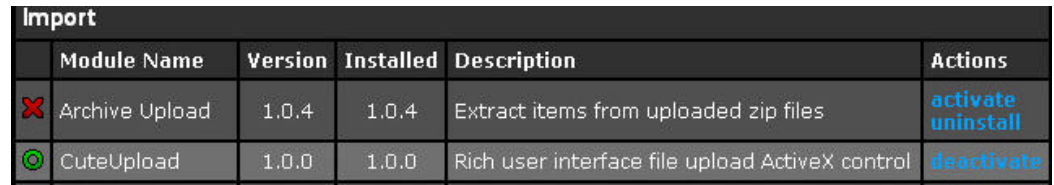

## **Step 3** Modify CuteUpload settings

Under site admin, click CuteUpload, there are two CuteUpload related parameters: CuteUpload License Key and the Maximum file number for uploading.

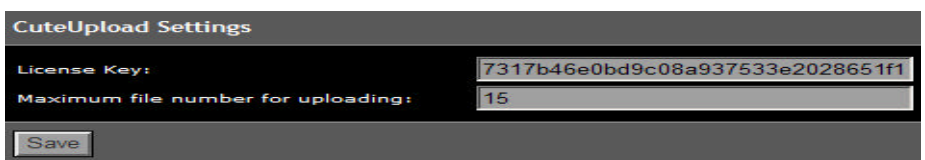

If your gallery site is not running on localhost or 127.0.0.1, then you need to go to [www.cuteupload.com](CuteUploadForCPG-InstallationGuide.pdf) chose download CuteUpload Free Edition to apply a license key for your server (free of charge). The license key is unique to each domain, please input correct domain name when you registering on the website, the license key will be sent to your email box once approved.

## A sample license key as (32 chars): 7317b46e0bd9c08a937533e2028651f1

The Maximum file number for uploading controls the number of files for each uploading.

## **Step 4** Use CuteUpload to upload photos to your album

Click the "add items" link to open the add items page, click "From CuteUpload" tab, you should expect to see the following screen, which contains CuteUpload file upload control. Simply following the instructions on the screen, you should easily find multiple ways to choose photos and upload to your album :)

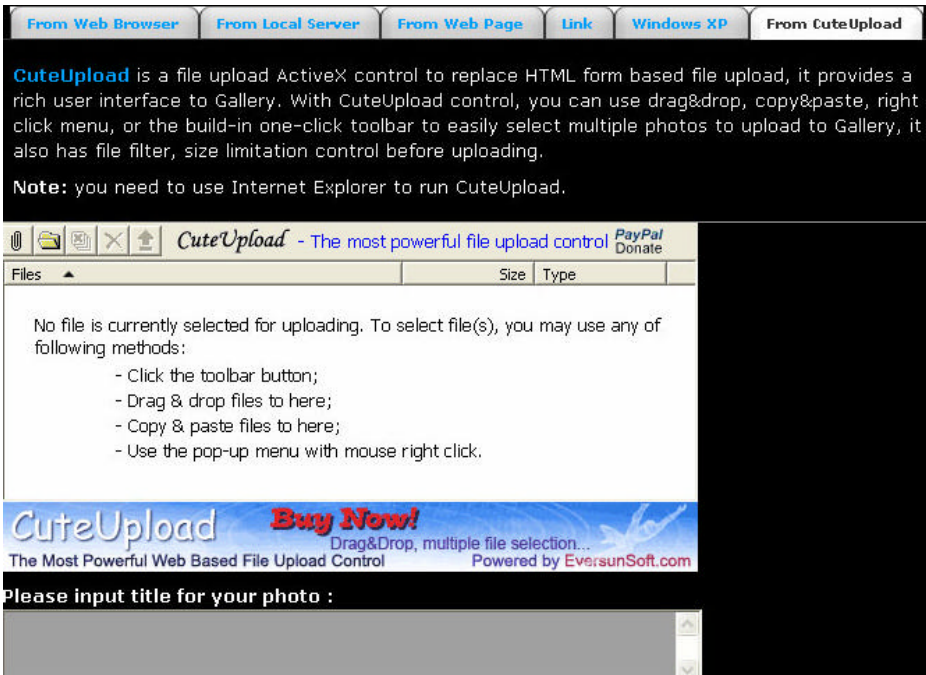